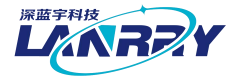

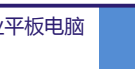

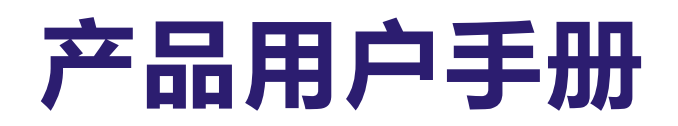

# **PPC-B106**

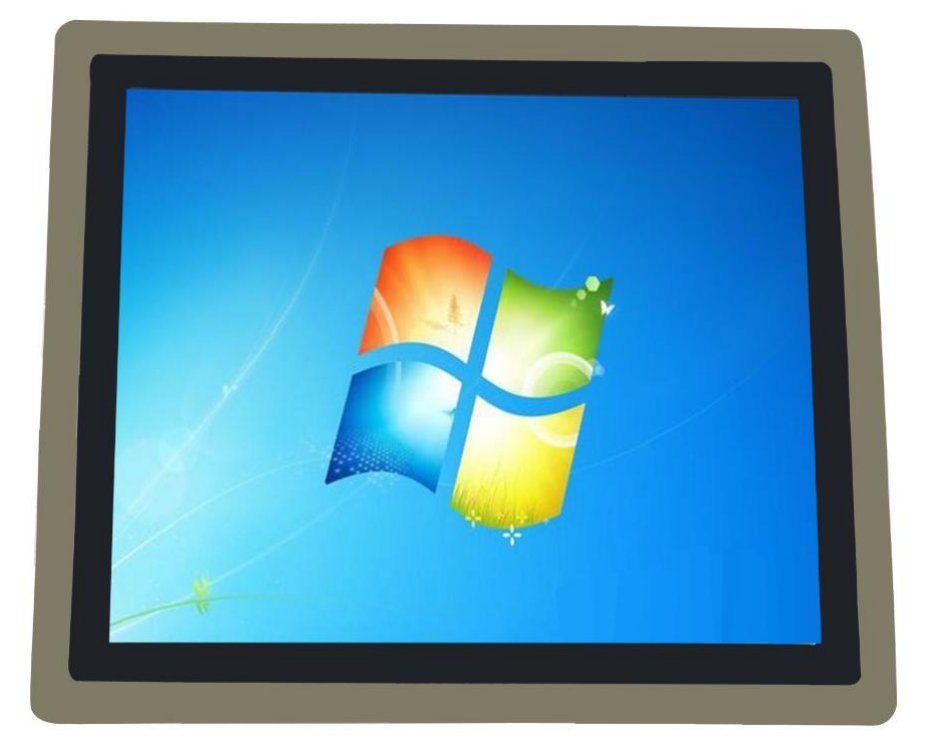

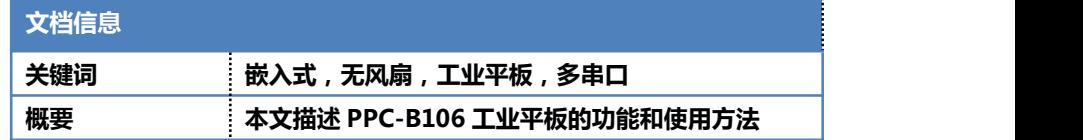

产 品 用 户 手 册 まんな インコントランス はんじょう エンジェット アルコン アメリカ 深 圳 深 蓝 宇 科 技 有 限 公 司

产品用户手册 **PPC-B106** 

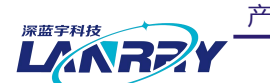

无风扇嵌入式工业平板电脑

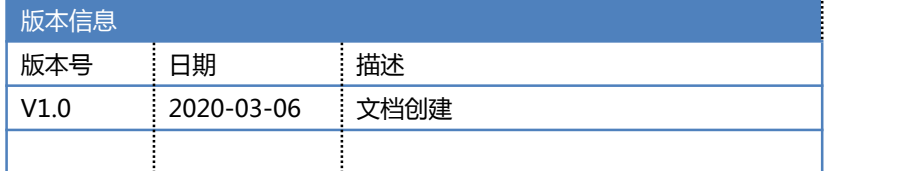

# **声 明**

本手册的版权归深圳市深蓝宇科技有限公司所有,并保留所有的权利。本公司保留随时更改本手 册的权利, 恕不另行通知。

本手册的任何一部分未经过本公司明确的书面授权,任何其他公司或个人均不允许以商业获利目 的来复制、抄袭、翻译或者传播本手册。

订购产品前,请向本公司详细了解产品性能是否符合您的要求。产品可能并不完全符合本手册所 描述的功能,客户可根据需要增加产品的功能,具体情况请跟本公司的技术员或业务员联系。

本手册提供的资料力求准确和可靠。但本公司对侵权使用本手册而造成后果不承担任何法律责任。

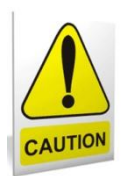

# 安全使用常识:

- 使用前,请务必仔细阅读产品用户手册。
- 当需要对产品进行开箱操作时请先关闭电源。
- 不要带电插拔,以免部分敏感元件被瞬间冲击电压烧毁。
- 操作者需采取防静电措施后才能触摸或进行其他可能产生静电冲击的操作。
- 避免频繁开机对产品造成不必要的损伤。

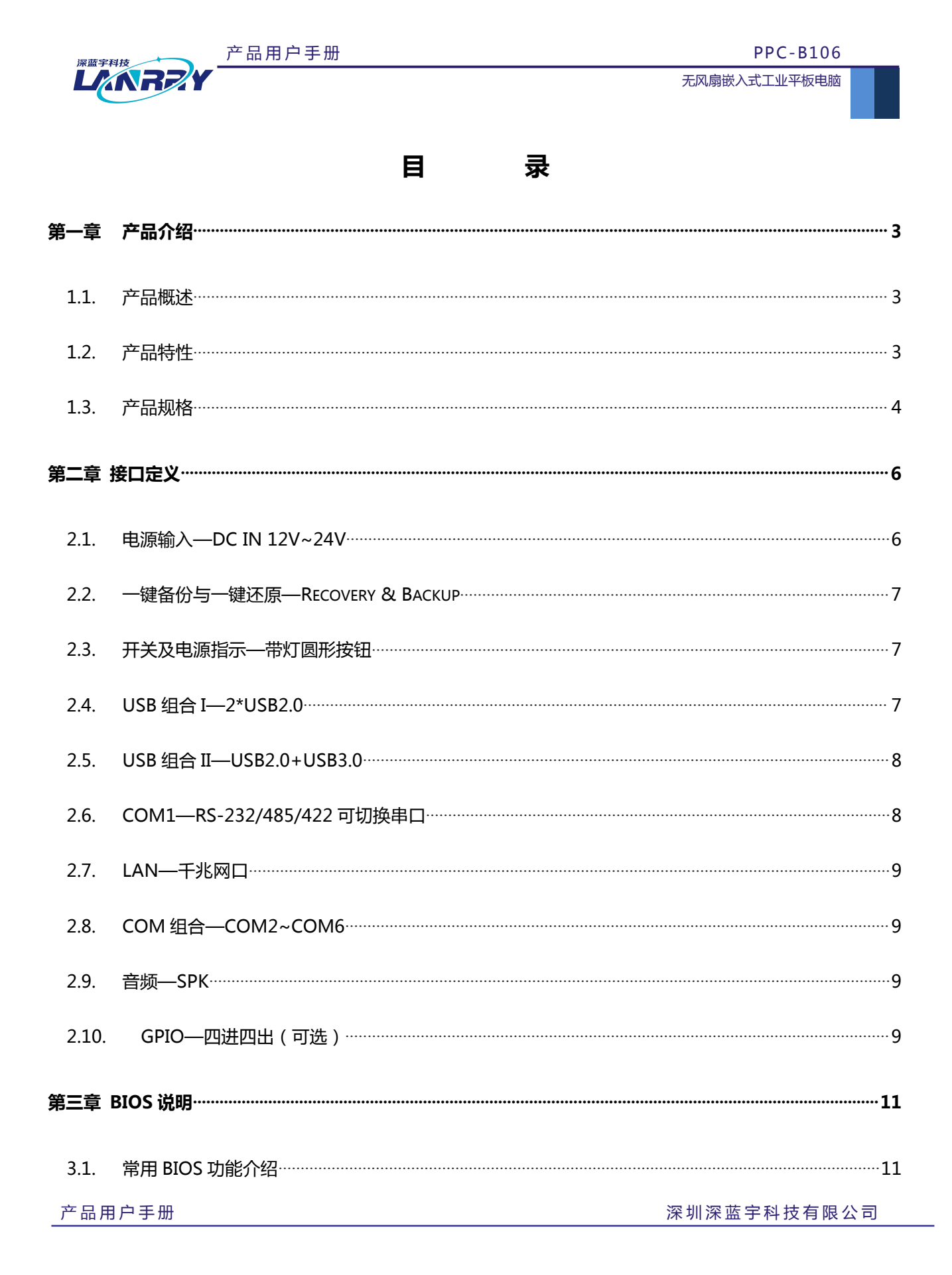

#### 第1页共18页

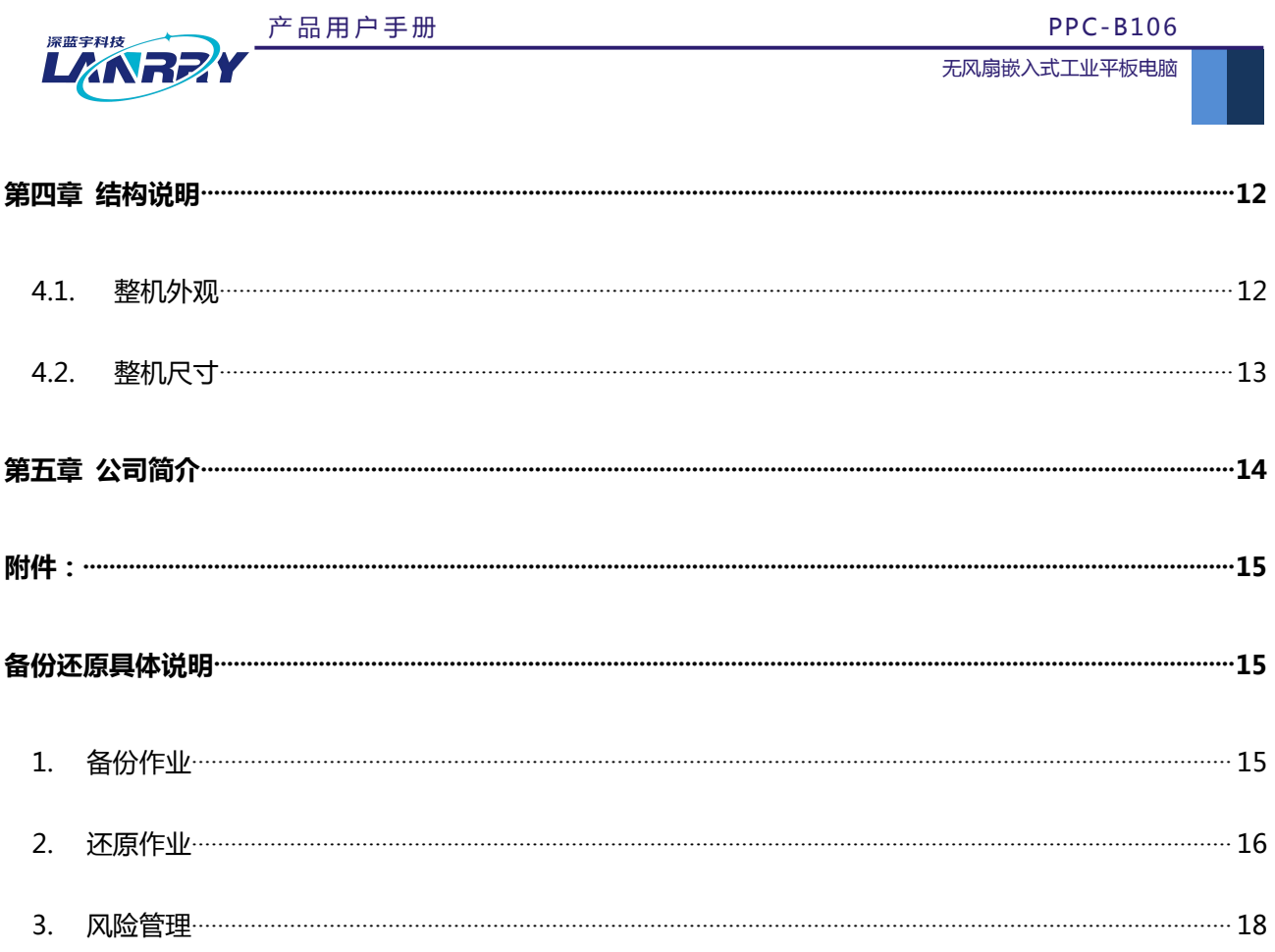

**PPC-B106** 

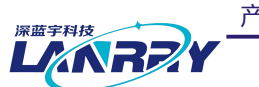

# <span id="page-4-0"></span>第一章 **产品介绍**

#### <span id="page-4-1"></span>1.1. 产品概述

PPC-B106 是一款为人机界面应用而设计的 19 寸嵌入式工业级触控平板电脑,外型优雅大气,采用优质的金属铝材外 壳,紧凑的一体机结构具有良好的稳定性。

本机采用 Intel 低功耗处理器——Intel®Celeron J1900, 板载 4GB DDR3L 1333MHz 内存,搭配 19 寸"分辨率为 1280\*1024 的 TFT 显示屏,电容式触摸屏,支持多点触控。支持 12V~24V 直流宽压供电;支持 mSATA 与 2.5 寸 SATA3.0 双存储;集成了丰富的 I/O 接口, 4\*RS-232, 1\*RS-485, 另外有 1\*RS-232/485/422 可切换串口, 2 \*LAN (3\*LAN 可 选)和 4\*USB2.0(其中一个内置), 1\*USB3.0, 1\*SPK, 带光耦隔离四进四出的 GPIO(GPIO 功能可选), 还配备了极 具特色的一键备份与一键还原按钮;支持 4G 或 WiFi。

PPC-B106 兼容 Windows7、Linux 等主流操作系统, 支持面板嵌入式安装和壁挂式安装, 只需要 4 颗安装卡扣拧紧 即可完成,安装和维护非常方便;采用铝块传导方式对系统进行散热,无风扇一体化散热设计使得机器内部不受物理震动影 响,大大降低设备噪音,保证内部系统稳定性;所有材料均采用工业级品质材料,保证了产品有更好的抗恶劣环境的能力, 工作温度和存储温度得到保证;多元化的数据存储装置,可以满足大部分工业领域的应用需求,还可以满足多扩展应用的场 合。

#### <span id="page-4-2"></span>1.2. 产品特性

- 19 寸"分辨率为 1280\*1024 的 TFT 显示屏,电容式触摸屏
- CPU 采用 Intel®Celeron J1900 ,2MB Cache,4Cores, 4 Threads,2.0GHz ,TDP 10 W
- 1\*DDR3L 1333MHz 板载内存, 4GB
- ◆ 特色一键备份(Backup)与一键还原(Recovery)按键,操作简单
- 1\*2.5 寸 SATA3.0 和 1\*mSATA 双存储
- ◆ 2\*Intel I211-AT 10/100/1000M 网口 (3\*LAN 可选), 数据通信更加稳定
- ◆ 1\*4 讲 4 出 GPIO (可选)
- 丰富的 USB 接口,4\*USB2.0(1\*USB2.0 内置),1\*USB3.0
- ◆ 丰富的 COM 接口, 4\*RS-232, 1\*RS-485, 1\*232/485/422 可切换串口
- 内置 1\*MINIPCIE,可支持 4G 或 Wifi 模块
- ◆ DC 12~24V 直流宽压供电, 短路、过压、过流保护

**产品用户手册 インス インス インス こうしょう こうしょう おおおお アカバ** 深圳深蓝宇科技有限公司 おおお

#### 第 3 页 共 18 页

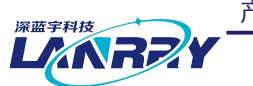

产品用户手册 **PPC-B106** 

无风扇嵌入式工业平板电脑

### <span id="page-5-0"></span>1.3. 产品规格

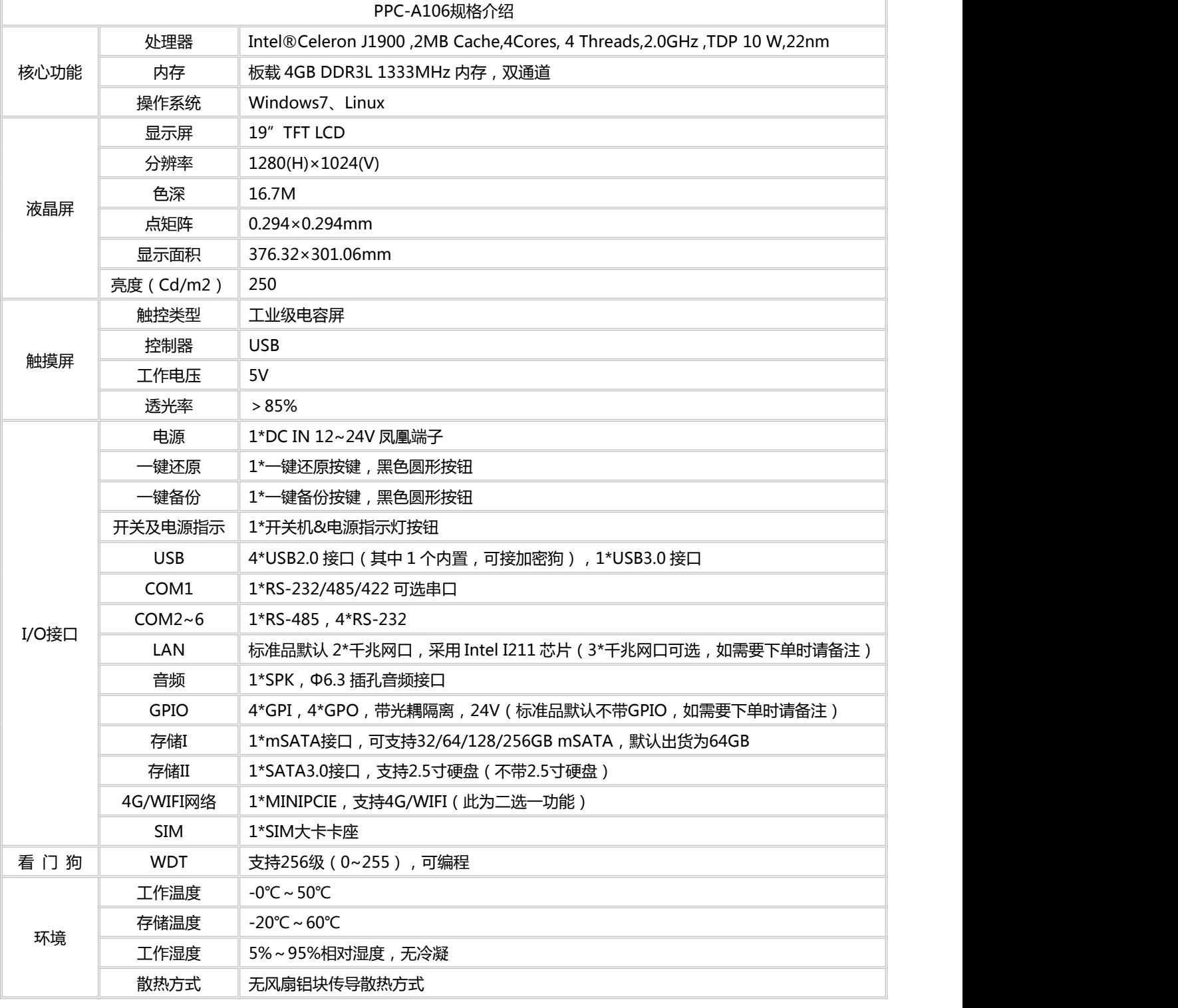

产品用户手册 またはちゃん こうしゃ こうしゃ おおとこ かんこう アクトリン 深圳深蓝宇科技有限公司

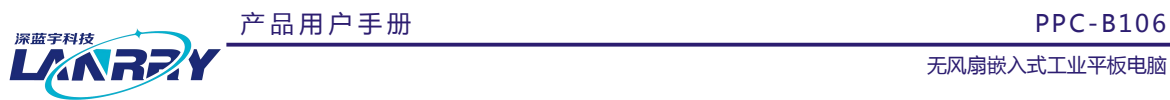

 $\mathbf{r}$ 

无风扇嵌入式工业平板电脑

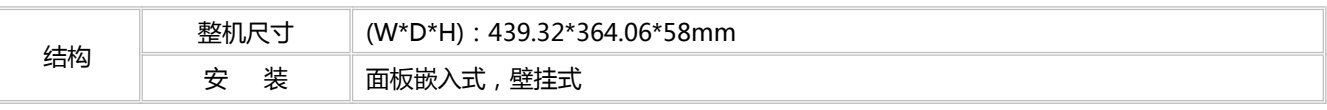

产 品 用 户 手 册 深 圳 深 蓝 宇 科 技 有 限 公 司

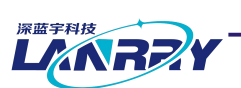

# <span id="page-7-0"></span>**第二章 接口定义**

**接口说明**

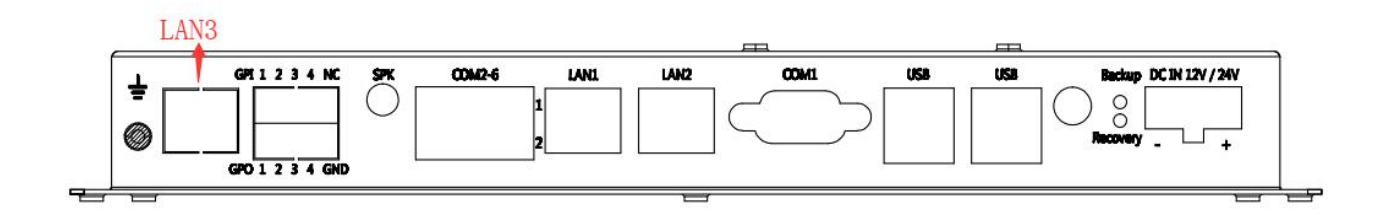

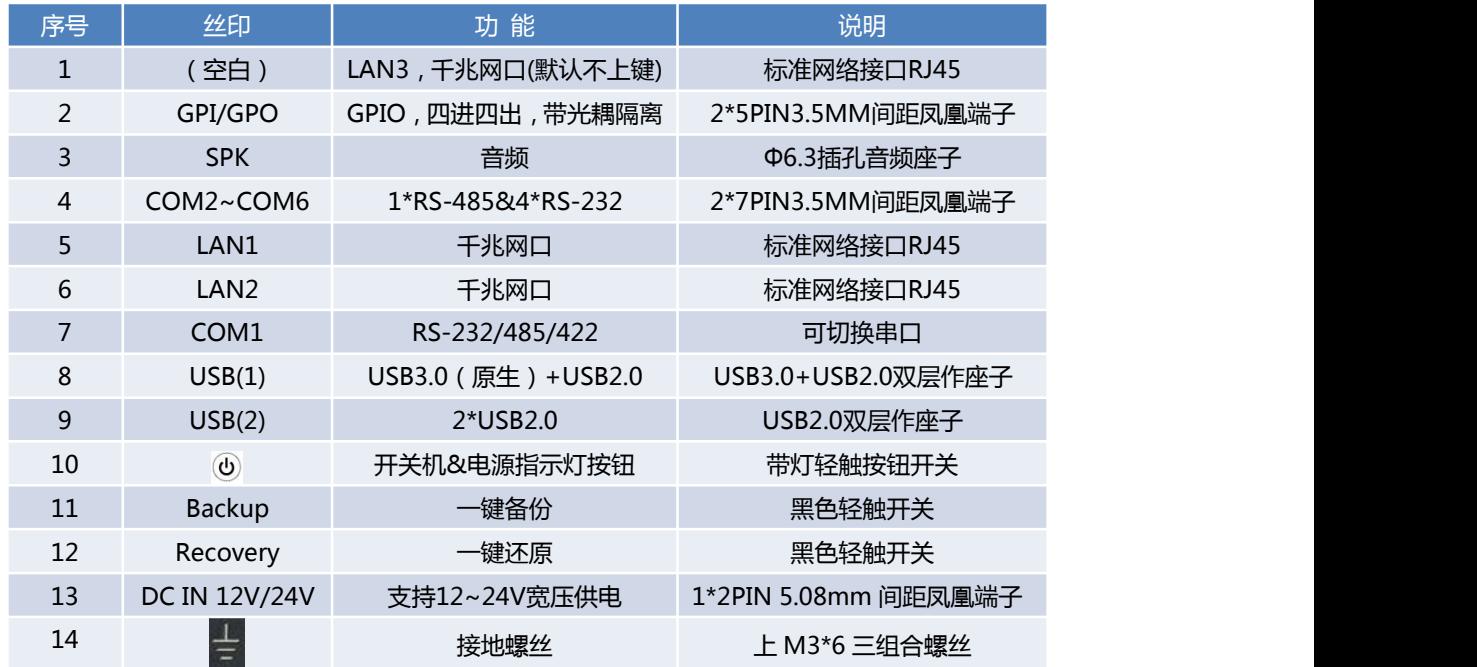

注意: PPC-B106 的标准品默认是 2\*LAN, 即 LAN1 和 LAN2, 无 GPIO。

#### <span id="page-7-1"></span>2.1. 电源输入—DC IN 12V~24V

产 品 用 户 手 册 はんない インストン インスト インスト エンスト アルコン アメリカ 深 圳 深 蓝 宇 科 技 有 限 公 司

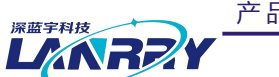

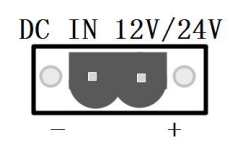

1\*2PIN 5.08mm 间距凤凰端子

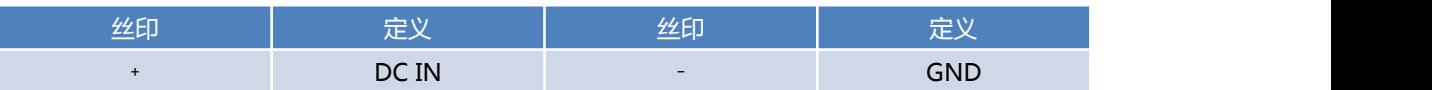

#### <span id="page-8-0"></span>2.2. 一键备份与一键还原—Recovery & Backup

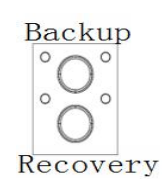

#### 双层轻触按键

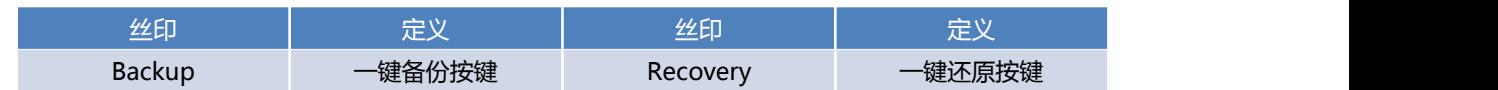

- 注意: (1)要使用一键还原与一键备份功能, 出厂时硬盘容量不小于 64GB (32GB 硬盘所带系统不支持一键备份与还原); (2)具体备份还原操作详细说明查请看附件。
- <span id="page-8-1"></span>2.3. 开关及电源指示—带灯圆形按钮

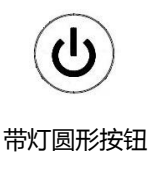

#### <span id="page-8-2"></span>2.4. USB组合I—2\*USB2.0

产 品 用 户 手 册 イ エンジェン エンジェン こうしょう こうしょう こうしゃ アンス 深 圳 深 蓝 宇 科 技 有 限 公 司

#### 第 7 页 共 18 页

产 品 用 户 手 册 <sub>P</sub>PC-B106

**LARREA** 

无风扇嵌入式工业平板电脑

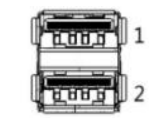

双层标准 USB2.0 接口

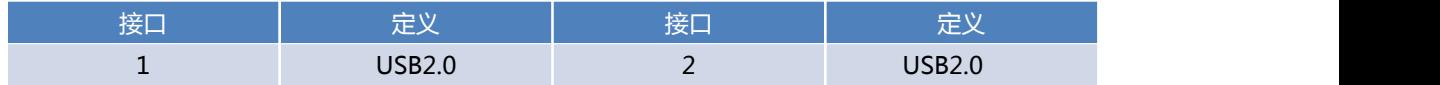

#### <span id="page-9-0"></span>2.5. USB组合II—USB2.0+USB3.0

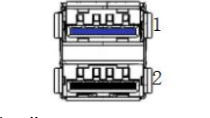

双层标准 USB2.0+USB3.0 接口

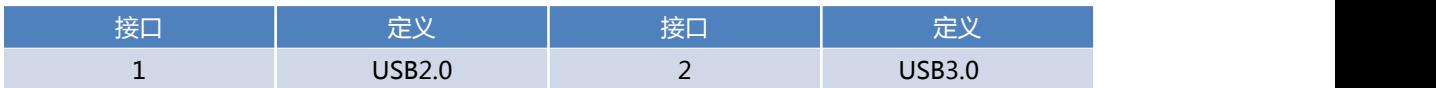

 $\sqrt{2\pi\cos^2\theta}$ 

### <span id="page-9-1"></span>2.6. COM1—RS-232/485/422可切换串口

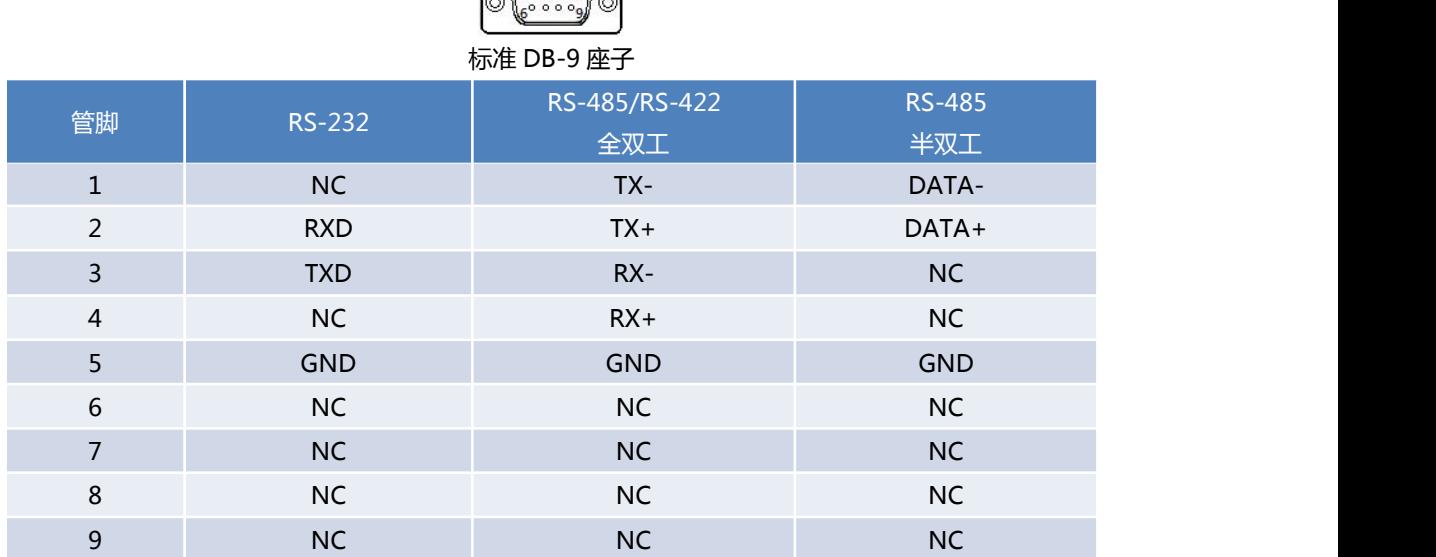

RS-232/485/422 可切换串口 BIOS 界面下切换方法如下:

(1)主板开机按键盘 Delete 键进入 BIOS 界面;

产 品 用 户 手 册 深 圳 深 蓝 宇 科 技 有 限 公 司

第 8 页 共 18 页

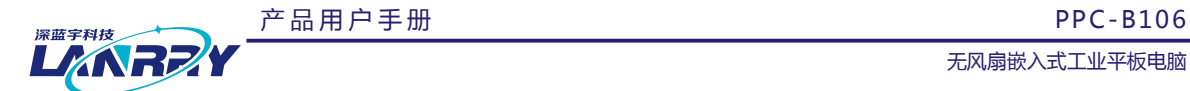

(2)依 次 打 开 Advanced选 项 → IT8786E Super IO Configuration 选 项 → COM Mode 选 项 → 打 开 RS-232/RS-485/RS-422 串口选项,例如测试 RS-232 串口通讯 BIOS 选项打开 RS-232 选项; (3)按键盘 F10 保存退出。

#### <span id="page-10-0"></span>2.7. LAN—千兆网口

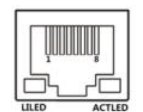

标准 RJ45 网络接口

#### <span id="page-10-1"></span>2.8. COM组合—COM2~COM6

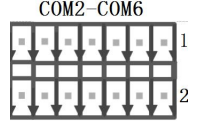

2\*7PIN3.5MM 间距凤凰端子

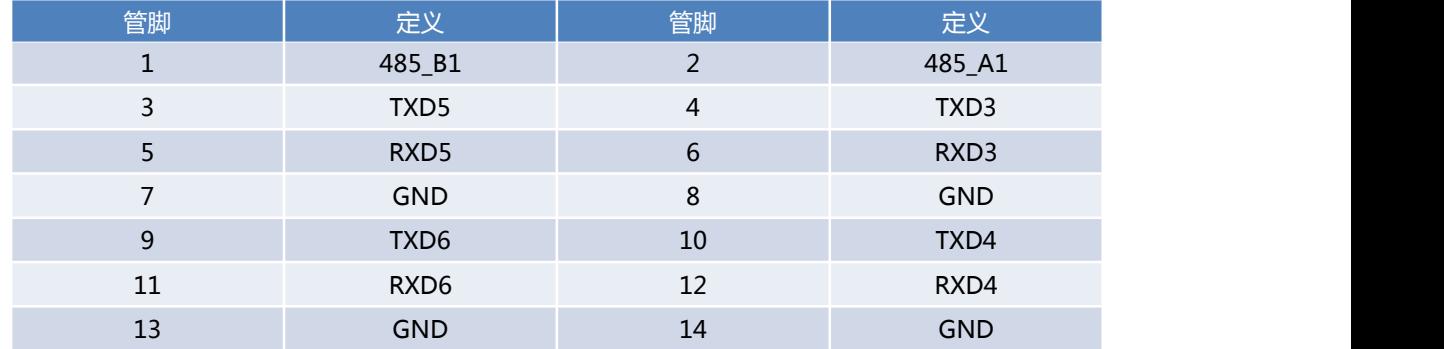

<span id="page-10-2"></span>2.9. 音频—SPK

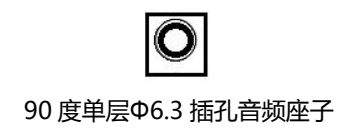

#### <span id="page-10-3"></span>2.10. GPIO—四进四出(可选)

产 品 用 户 手 册 まんな インスト インスト インスト マンスト アマン アメリカ 深 圳 深 蓝 宇 科 技 有 限 公 司

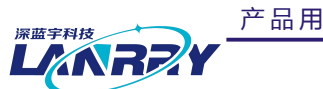

产 品 用 户 手 册 PPC-B106

无风扇嵌入式工业平板电脑

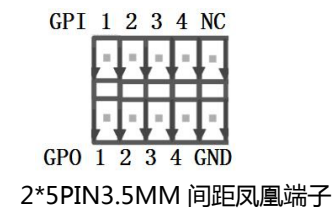

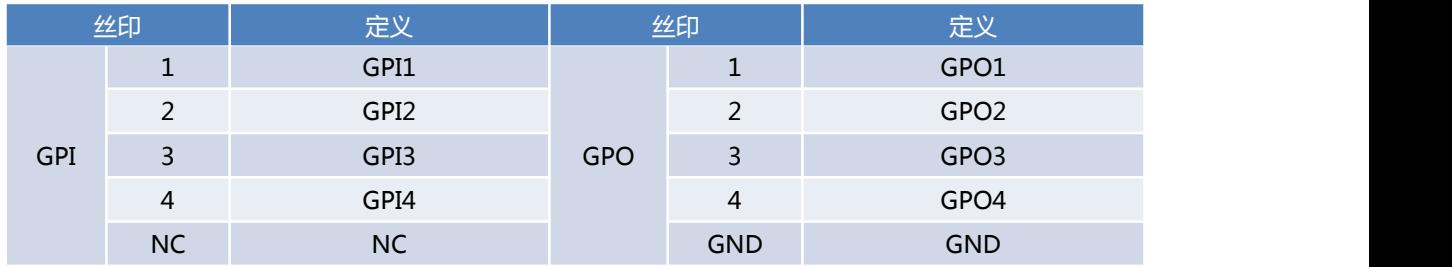

产品用户手册 おおもの インディスク インディスク おおとこ あいかん アカメダ 深圳 深蓝 宇科技 有限公司

产 品 用 户 手 册 PPC-B106

LARREY

无风扇嵌入式工业平板电脑

# <span id="page-12-0"></span>**第三章 BIOS说明**

### <span id="page-12-1"></span>3.1. 常用BIOS功能介绍

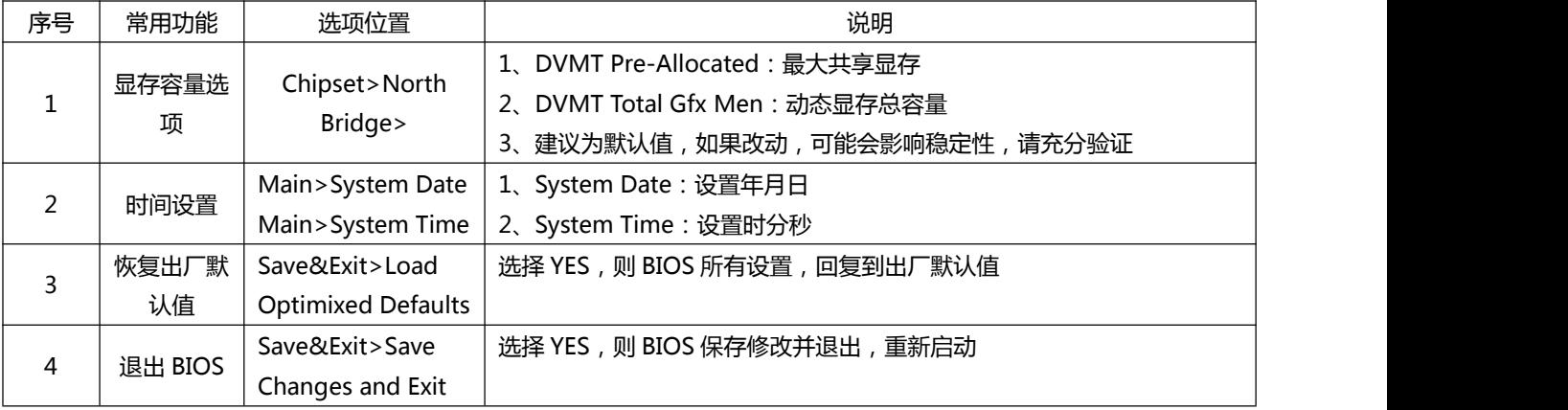

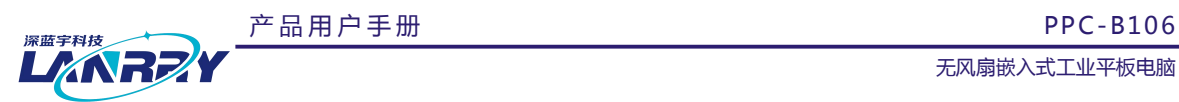

# <span id="page-13-0"></span>**第四章 结构说明**

<span id="page-13-1"></span>4.1. 整机外观

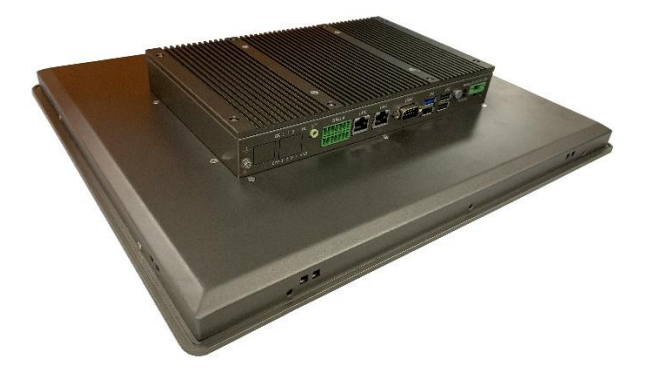

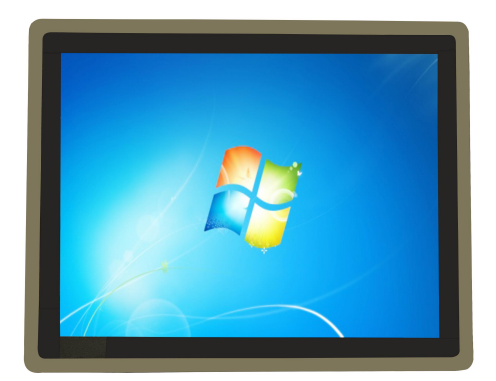

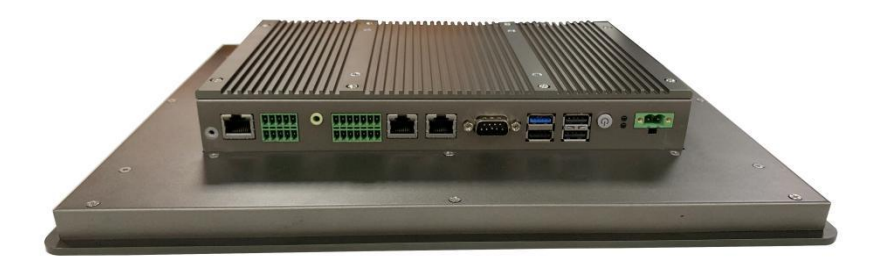

产品用户手册 またはちゃん こうしゃ こうしゃ おおとこ かんこう アクトリン 深圳深蓝宇科技有限公司

第 12 页 共 18 页

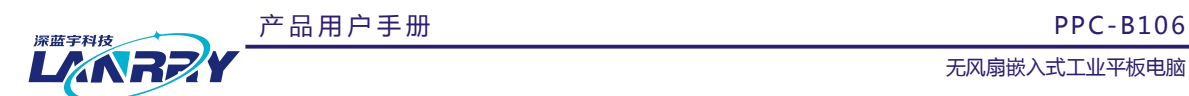

#### <span id="page-14-0"></span>4.2. 整机尺寸

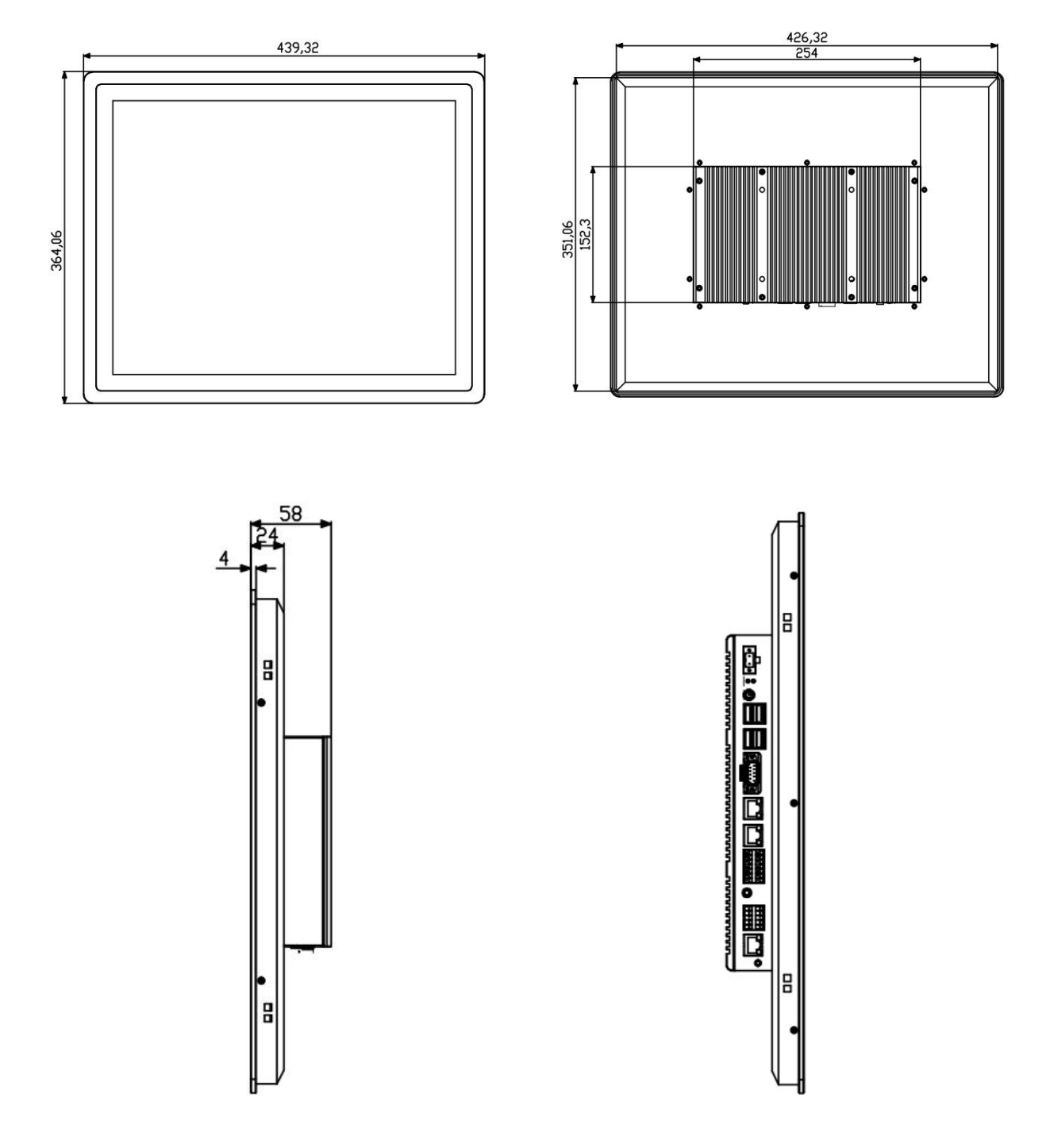

产品用户手册 またはちゃん こうしゃ こうしゃ おおとこ かんこう アクトリン 深圳深蓝宇科技有限公司

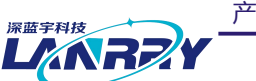

产 品 用 户 手 册 PPC-B106

无风扇嵌入式工业平板电脑

# <span id="page-15-0"></span>**第五章 公司简介**

公司全称:深圳市深蓝宇科技有限公司

公司总部:中国**•**深圳

运营中心: 北京, 上海, 武汉, 成都

成立时间:**2003** 年

公司纲领:筑造智能科技平台,助推智慧地球建设

业务范围:嵌入式主板研发与销售;工业整机研发与销售;嵌入式智能系统设计与开发。

典型产品:

核心模块、PC104 主板; 3.5 寸主板; Mini-ITX 主板; 工业平板电脑;无风扇嵌入式 PC;加固手持终端; 工业存储模块;人机界面;数据采集模块;

典型服务:

CISC 平台 X86 嵌入式产品定制 ( 嵌入式主板、显示模块、采集模块 );

RISC 平台 ARM 嵌入式产品定制 (嵌入式主板、显示模块、采集模块);

质量体系:

ISO9001 国际质量认证体系,欧洲 CE 认证体系,美国 FCC 认证体系,产品高低温检测体系,产品老化测试体系。 合作伙伴:

Intel(英特尔), Freescale(飞思卡尔),三星电子集团, 台湾瞻营股份, 文晔股份, 联强国际, 大联大集团, 友尚集团, 艾睿电子集团, 安富利集团, 世健系统, 金龙国际, 百特集团, 好利顺电子, 中电器材, 增你强股份, e 络盟, 威健国际,科通集团。

#### 典型客户:

中国铁道部,中国地震局,香港力康集团,比亚迪集团,创维集团,中国船舶重工集团,中国电子科技集团,中 国科学院,中国军事医学科学院,上海建筑科学研究院,广东建筑科学研究院,天津水运工程勘察设计院,浙江中控研究院, 广东嵌入式研究所,清华大学,北京邮电大学,北京工业大学,北京航空航天大学,江苏大学,南昌航空大学,华南理工大 学,上海交通大学,哈尔滨工业大学,北京装甲兵工程学院,空军第一航空学院.

#### 联系方式:

深圳市深蓝宇科技有限公司

- 电 话:0755-86913686
- 传 真:0755-86267586

咨询热线:400-777-2212

网 址:www.lanrry.com

#### 地 址:深圳市宝安区石岩街道石新社区宏发工业园 2 栋 3 楼

**产品用户手册 キャンプ インス インス こうしょう こうしょう アイス アイス うきょう 深圳深蓝宇科技有限公司** 

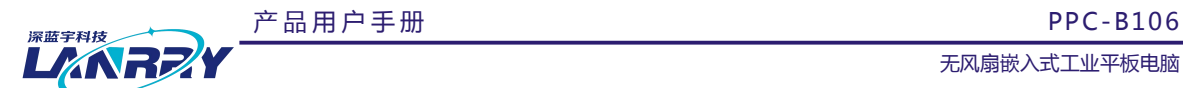

## <span id="page-16-0"></span>**附件:**

# <span id="page-16-1"></span>备份还原具体说明

### <span id="page-16-2"></span>1. 备份作业

#### 1.1 键盘 F3 按键备份方式

(1)检查工作: ①由于备份及还原操作过程中机器均不能外接存储设备, 在操作之前务必先检查确认 USB 接口未连 接外部存储设备,如 U 盘等,否则备份还原会出现错误; ② 保证硬盘内存容量大小不小于 64G;

(2)按电源键开机或上电开机后,连续重复按键盘上的 delete 键, 就能进入备份操作界面(如图 1 所示);

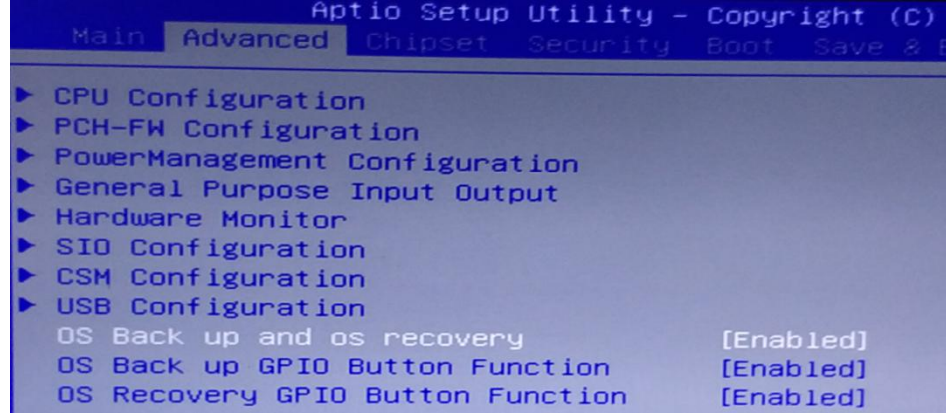

图 1 操作界面

(3)按下键盘左上角的 F3 按键,界面会出现提示:系统将会重启,同时开始自动备份系统(如图 2 所示),使用键

盘选中[YES], 进入到备份界面开始备份, 备份结束后会自动重启系统。

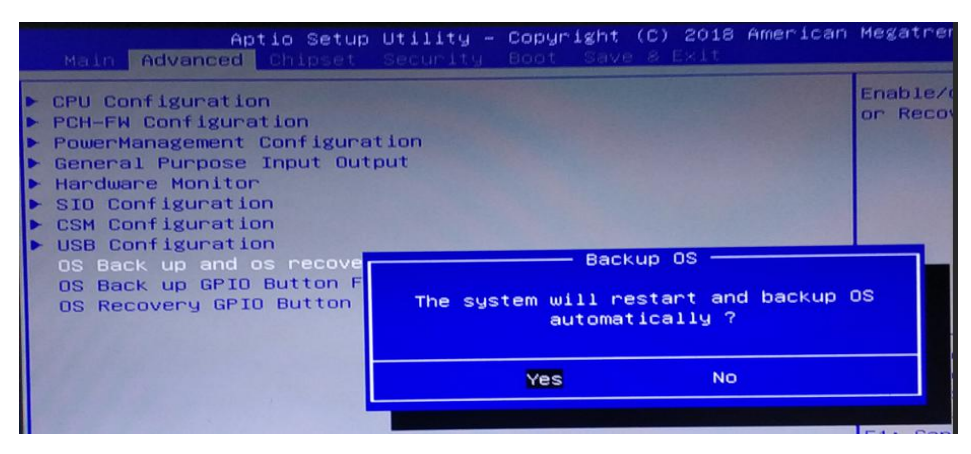

#### 图 2 按 F3 备份界面

**产品用户手册 インス インス インス こうしょう こうしょう おおおお アカバ** 深圳深蓝宇科技有限公司 おおお

第 15 页 共 18 页

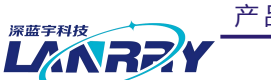

产 品 用 户 手 册 PPC-B106 无风扇嵌入式工业平板电脑

#### 1.2 机器物理按键备份方式

(1)检查工作:○<sup>1</sup> 由于备份及还原操作过程中机器均不能外接存储设备,在操作之前务必先检查确认 USB 接口未连 接外部存储设备,如 U 盘等,否则备份还原会出现错误; 2 保证硬盘内存容量大小不小于 64G;

(2)在关机状态下,找到机壳上 Backup (备份)按键(如图 3 所示), 并保持按下状态, 然后按下开机键, 直到进到 Ghost 界面再松开;

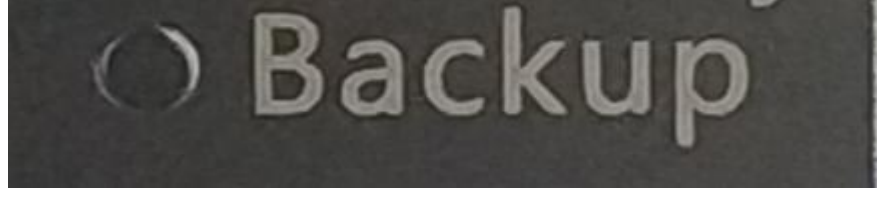

图 3 Backup 备份按键

(3) 之后就会直接进到备份系统界面开始备份系统(如图 4 所示),备份完成后会自动启重系统。

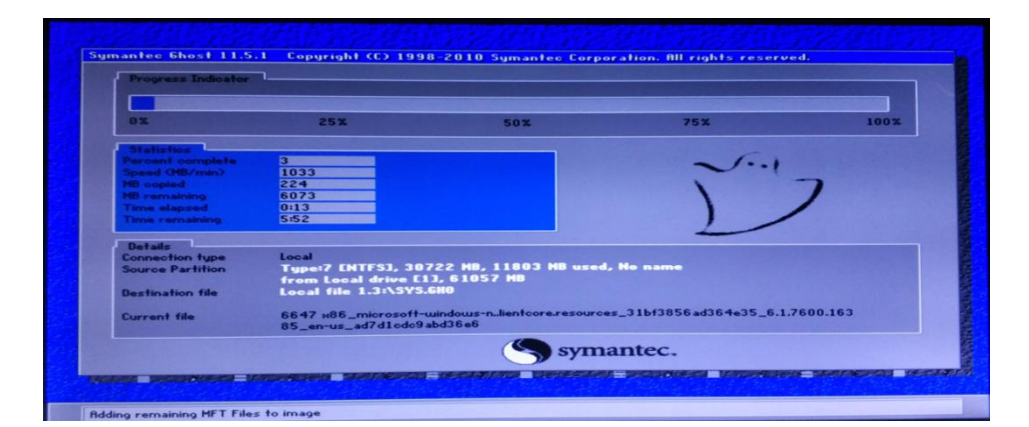

图 4 Backup 按键备份进行界面

#### <span id="page-17-0"></span>2. 还原作业

#### 2.1 键盘 F4 按键还原方式

(1)检查工作: (1)由于备份及还原操作过程中机器均不能外接存储设备, 在操作之前务必先检查确认 USB 接口未连 接外部存储设备,如 U 盘等,否则备份还原会出现错误; ② 保证硬盘内存容量大小不小于 64G;

(2)按电源键开机或上电开机后,连续重复按键盘上的 delete 键, 就能进入备份操作界面(如图 1 所示);

(3)按下键盘左上角的 F3 按键,界面会出现提示:系统将会重启,同时开始自动还原系统(如图 5 所示),使用键 盘选中[YES],进入到还原界面开始还原,还原完成后会自动重启系统。

**产品用户手册 インス インス インス こうしょう こうしょう おおおお アカバ** 深圳深蓝宇科技有限公司 おおお

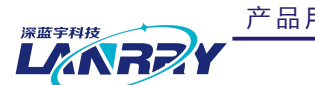

产 品 用 户 手 册 <br>
PPC-B106

无风扇嵌入式工业平板电脑

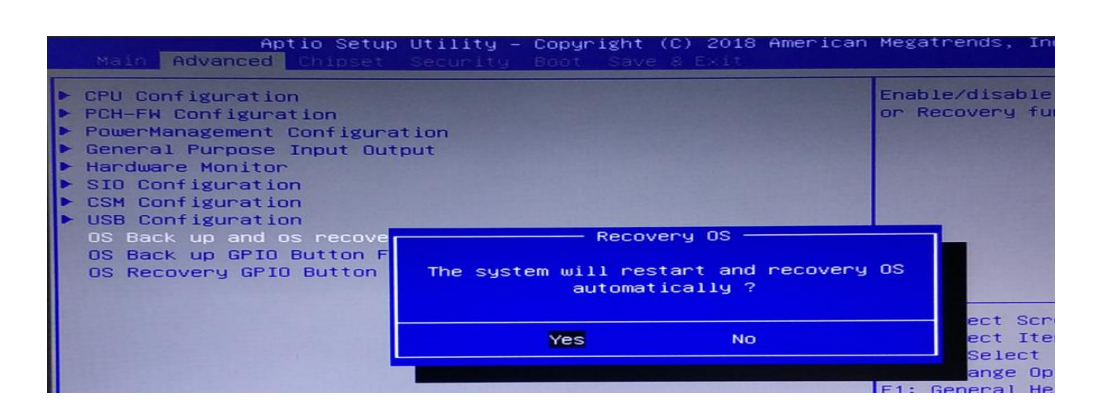

图 5 按 F4 还原界面

#### 2.2 机器物理按键还原方式

(1)检查工作: (1)由于备份及还原操作过程中机器均不能外接存储设备, 在操作之前务必先检查确认 USB 接口未连 接外部存储设备,如 U 盘等,否则备份还原会出现错误; 2 保证硬盘内存容量大小不小于 64G;

(2)在关机状态下,找到机壳上 Recovery (还原)按键(如图 6 所示), 并保持按下状态不松开, 然后按下开机按钮, 直到进到 Ghost 界面再松开;

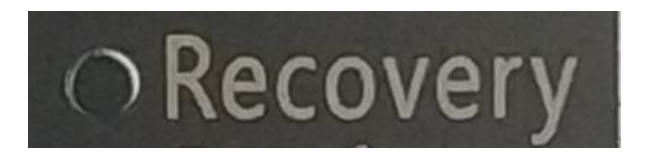

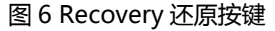

(3) 之后就会直接进到还原系统界面开始还原系统(如图 7 所示),还原完成后会自动启重系统。

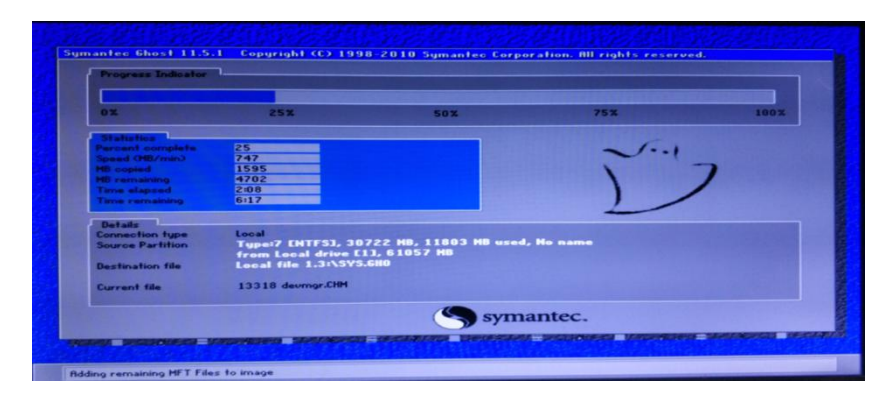

图 7 Recovery 按键还原进行界面

**产品用户手册 インス インス インス こうしょう こうしょう おおおお アカバ** 深圳深蓝宇科技有限公司 おおお

第 17 页 共 18 页

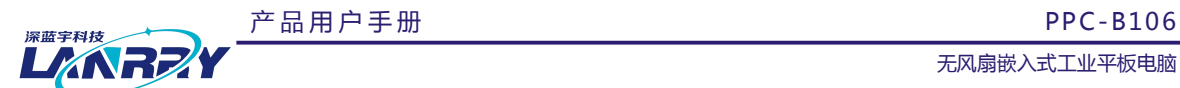

### <span id="page-19-0"></span>3. 风险管理

(1)为防止相关人员误操作,建议把备份还原功能关闭。操作方法为:

○<sup>1</sup> 按电源键开机或上电开机后,连续重复按下键盘上的 Delete(Del)键,进入设置界面;

○<sup>2</sup> 点击键盘方向键 <sup>→</sup> 切换到 Advanced 目录,可看到该目录下有 OS Back up and OS recovery 、OS Back up GPIO Button Function 以及 OS Recovery GPIO Button Function 这三个选项, 把这三个选项都更改为[Disnabled]状态;

○<sup>3</sup> <sup>按</sup> F10 保存,需要用到备份还原功能时再把这三个选项更改为[Enable]状态即可。

(2)建议备份还原操作由专业人员进行,避免因操作失误引起不必要的麻烦!